## **Show Me How**

to Add Expenses

#### **EXPENSE MANAGEMENT**

#### STEP 1

Log in to the Paycom app. Tap "Expenses" > "Add and Manage Expenses," then the blue "+" icon.

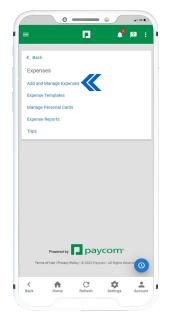

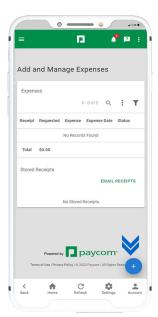

### STEP 2

Tap "Add Manual Expense" and complete the required fields noted by a red asterisk.

For mileage expenses that require the mileage calculator, tap the icon to add locations and calculate the route.

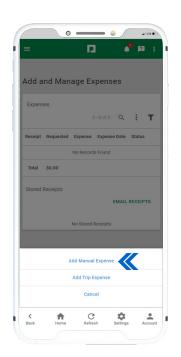

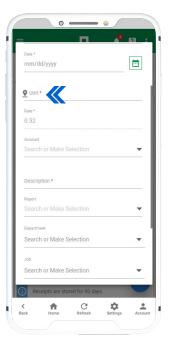

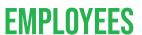

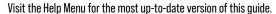

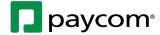

# **Show Me How**

to Add Expenses

#### **EXPENSE MANAGEMENT**

### STEP 3

Tap "Save" to return to the expense and make changes.

When finished, tap "Submit."

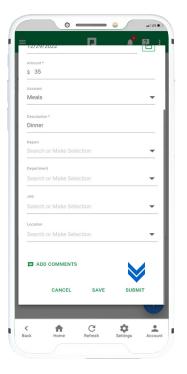

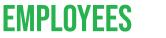

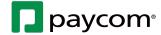